2021 年 4 月

## 「日本建築学会論文等検索システム」サービス案内

LC センター事務課

「日本建築学会論文等検索システム」(機関定額制)は、日本建築学会が発行する建築雑誌・大 会梗概集・支部研究報告集・技術報告集など約 41 万件(刊行後 1 年経過したもの)の本文 PDF がダウンロード(閲覧含む)出来るサービスです。

《 アクセス方法 》

学内・・・学内LANに接続された端末から、各自で日本建築学会 web ユーザ登録を行い、

サインインをして利用します。

※2~3 ページの「Web ユーザ登録方法」をご参照ください。

- 学外・・・申込制。対象:本学教員・学部生・大学院生
	- 《申し込み方法》
	- ①大学発行のメールから、下記アドレス宛にメールでお申し込みください。
		- 宛先:lcc\_lib@nit.ac.jp
		- 件名:日本建築学会・学外利用申請
		- 本文:学科、学籍番号、氏名をお知らせください。
	- ②メール受領後、学外アクセスに必要な ID・パスワードをお知らせいたします

《本文の閲覧・ダウンロード方法》

4 ページの「本文 PDF 閲覧・ダウンロード方法」をご参照ください。

同サービスで閲覧・ダウンロードできるのは、刊行後 1 年経過したもの論文になります。

下記の雑誌はLCセンターで購読中なので、最新号(刊行後 1 年未満)をご覧になりたい場合は、

LC センターにお越しください。

1、建築雑誌(月刊) 及び、作品選集(年 1 回刊)

2、学術講演梗概集(DVD 版、年 1 回刊)

※1 は、雑誌ライブラリー(製本後は保存書庫)にあり、自由に閲覧できます。

※5 は、2F事務室にあります。ご利用の際は、職員にお声掛けください。

ō

## Web ユーザ登録方法(初回のみ)

※初めて機関定額制を利用する場合は、web ユーザ登録が必要です。 ※既に日本建築学会会員の方は不要です。

1、学内 LAN に接続された端末から、下記サイトにアクセスします。

Web 登録ユーザについて [https://www.aij.or.jp/web\\_regi\\_user.html](https://www.aij.or.jp/web_regi_user.html)

2、「Web 登録ユーザになる」をクリック。

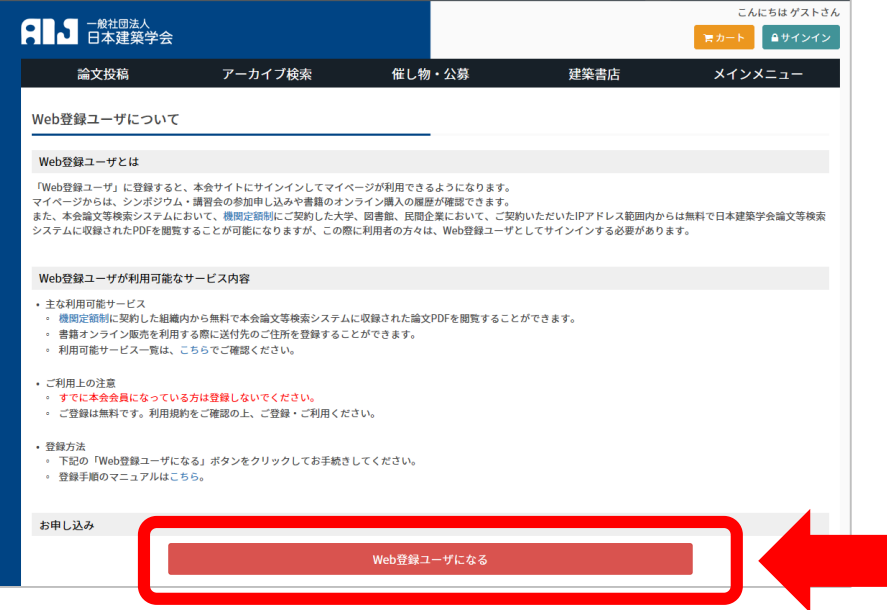

3、必要事項を入力。利用規約を確認し、「利用規約に同意して登録する」をクリック。

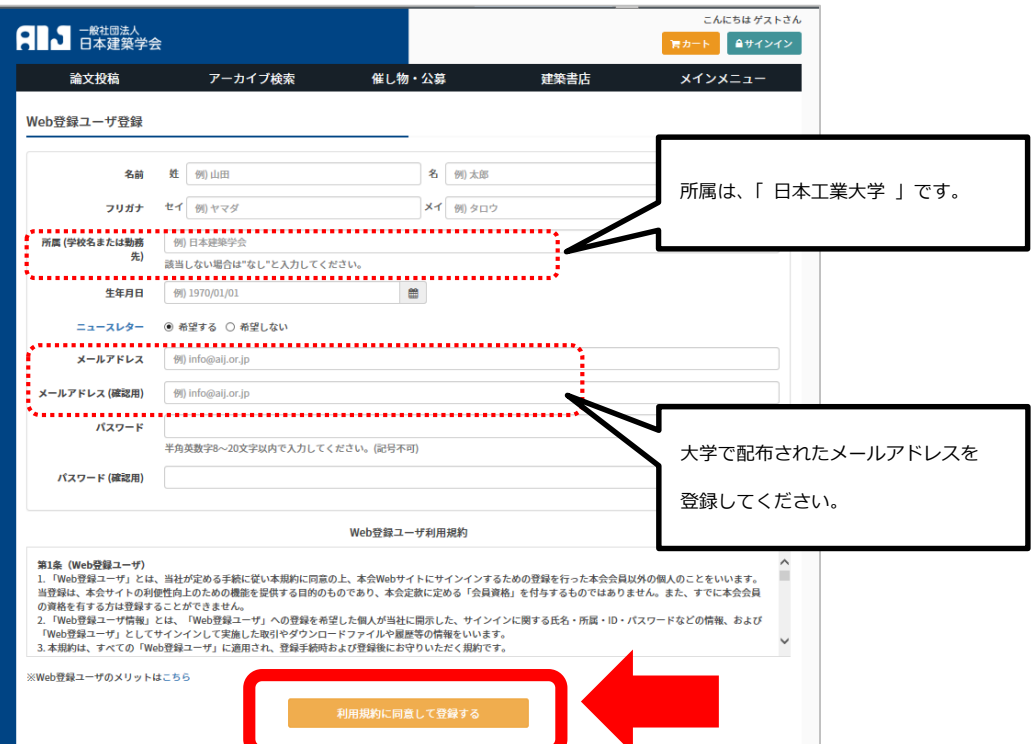

4、入力内容を確認し、「登録する」をクリック。

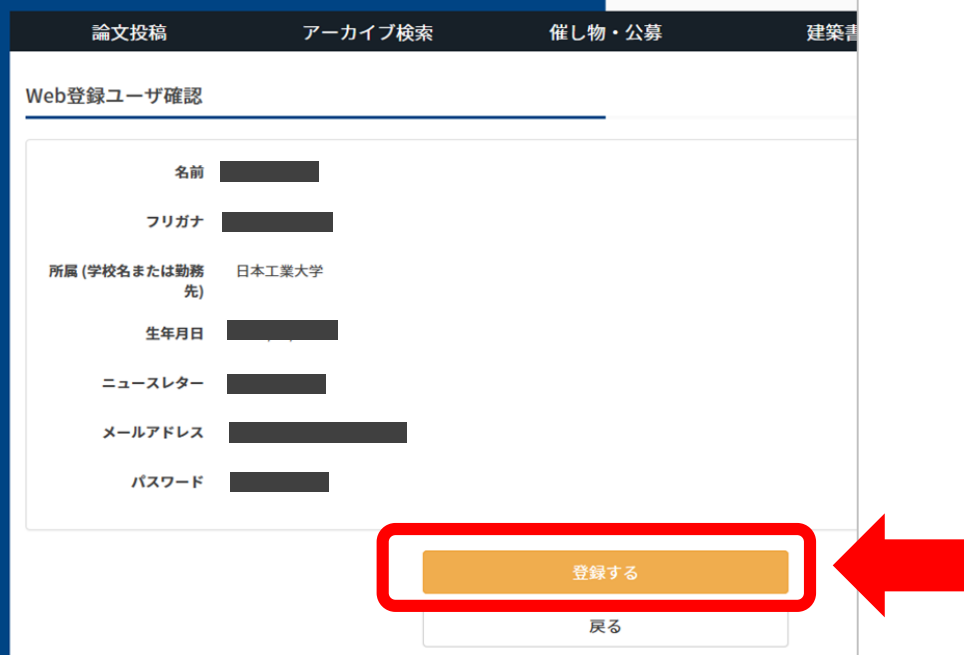

- 5、登録したメールアドレス宛に「仮登録のお知らせ」メールが届きます。
	- 記載されている URL をクリック。

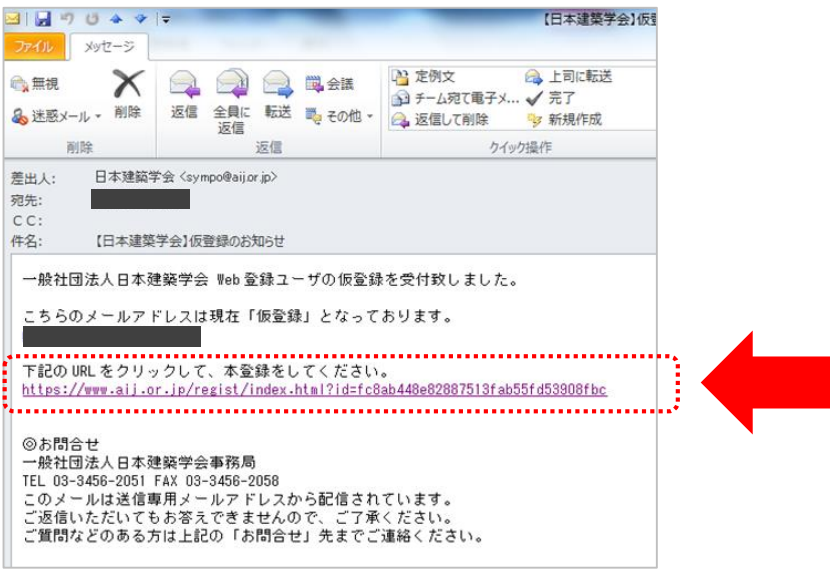

6、登録完了です。

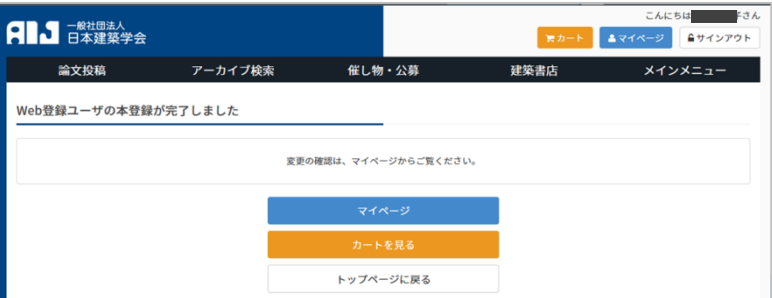

## 本文 PDF 閲覧・ダウンロード方法

※初めて利用する場合は、web ユーザ登録が必要です。

1、学内 LAN に接続された端末から、下記サイトにアクセスします。

論文等検索システム <http://www.aij.or.jp/paper/search.html>

(リンクあり:LCセンターホームページ → 情報検索 → 電子ジャーナル)

2、画面右上の「サインイン」ボタンをクリック。

登録したメールアドレス・パスワードまたは学外アクセス専用 ID でサインインします。

3、読みたい論文の詳細ページから、「ダウンロード」をクリックすると、

本文PDFが表示されます。

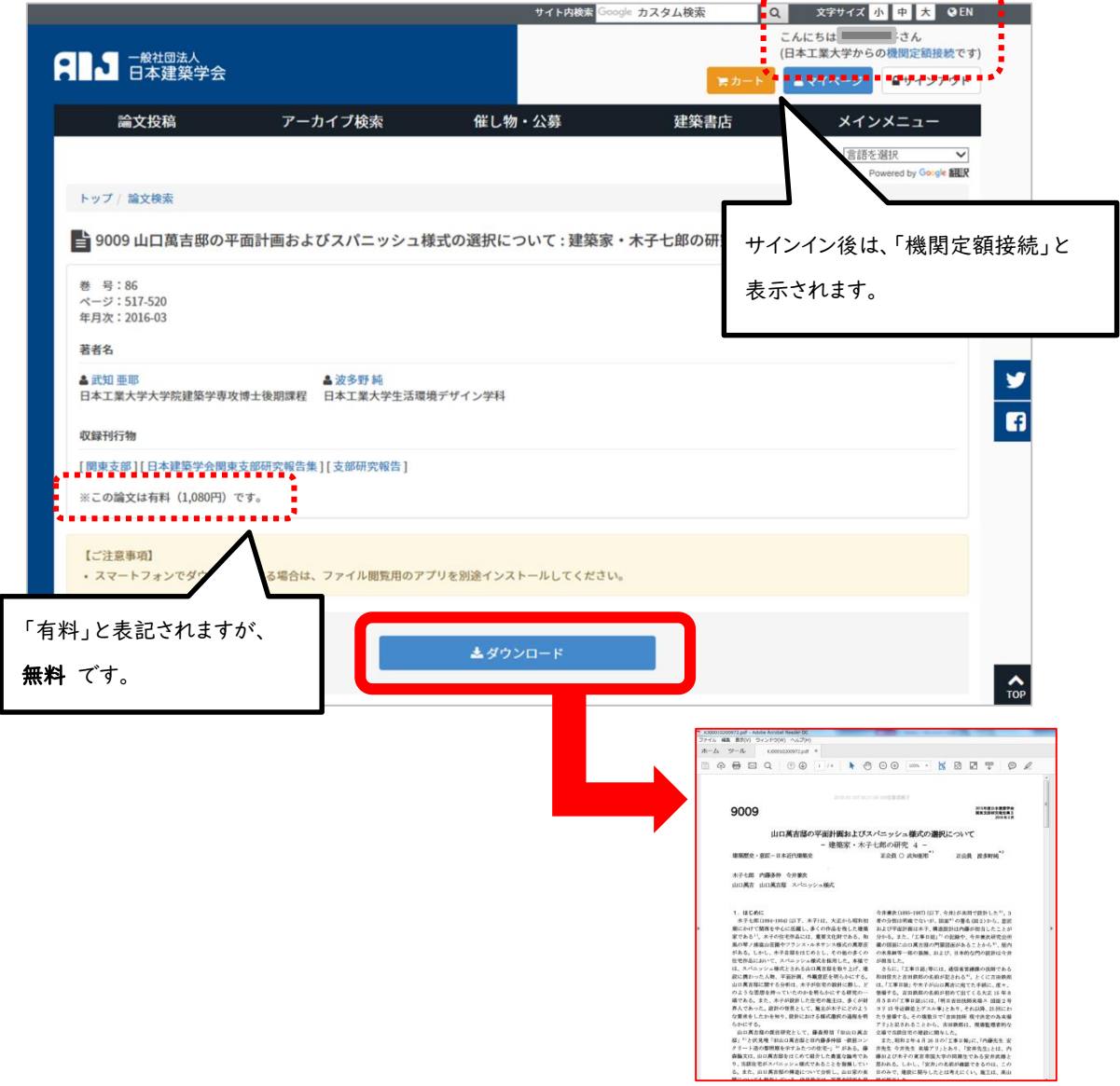